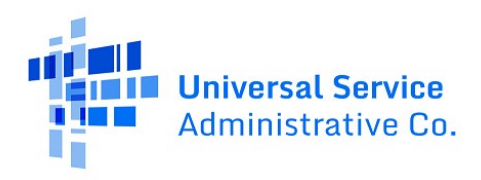

# **E-Rate Productivity Center (EPC) Guide for Account Administrators**

This guide provides steps for EPC Account Administrators to create new users, check the active/inactive status of their users, to deactivate active users, and reactivate inactive users.

- 1. [How to Create a New User](#page-1-0)
- 2. [How to Review a User Status \(Active/Inactive\) and Deactivate a User](#page-3-0)
- 3. [How to Reactivate a User Previously Associated with Your Organization](#page-5-0)

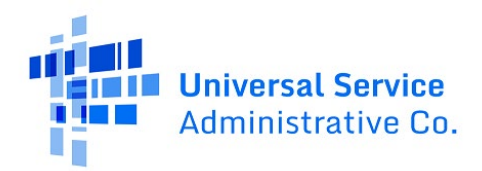

### **How to Create a New User**

<span id="page-1-0"></span>1. From your My Applicant Landing Page, click on **Manage Users**

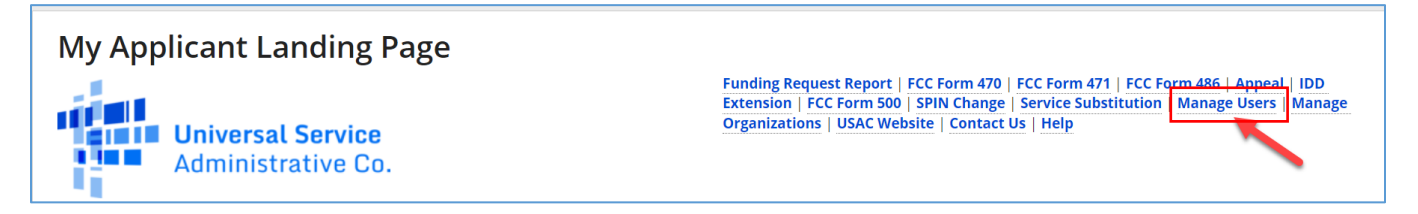

2. Click the checkbox for your Billed Entity Name and select **Create a New User**

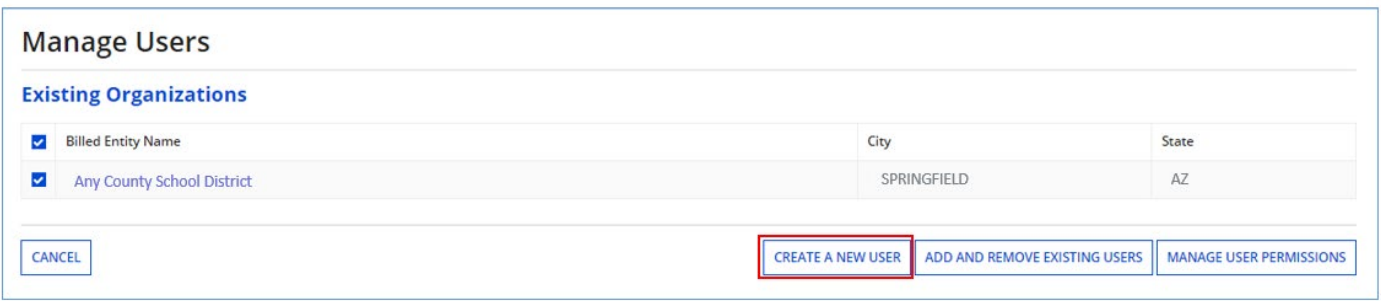

3. Enter the new user information and scroll down to User Permissions

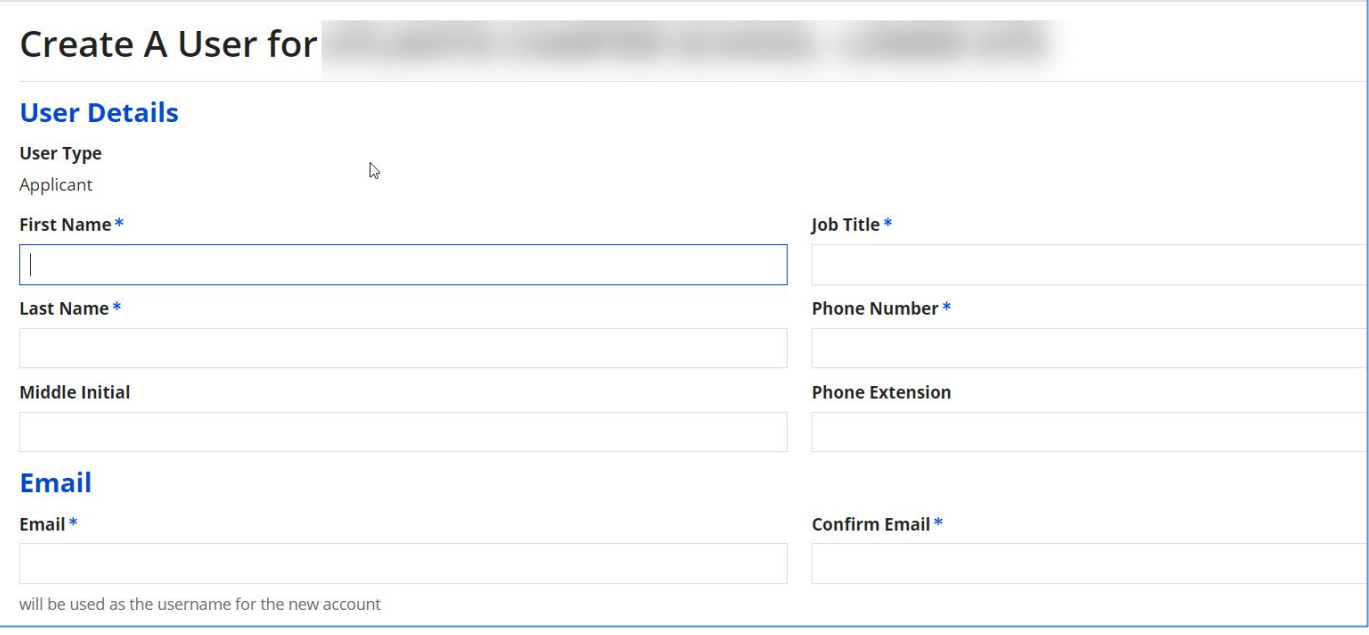

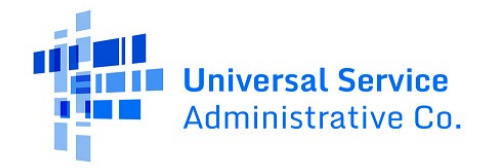

#### **User Permissions**

In the table below, you can designate the permissions that you wish to give to each of your users for the various tasks you can complete in the portal. This table will continue to grow as more functionality comes online.

- Full rights users can start, complete, submit and certify forms.
- . Partial rights users can start and enter data in the form, but cannot submit and certify them.
- . View Only users can only see forms created by other people in your organization but cannot create forms themselves.
- . Form 498 School or Library Officials can start, complete, submit, certify, modify, and deactivate Forms 498.
- . Form 498 General Financial Contacts can start, complete, and submit Forms 498, but cannot certify new or updated Forms 498 or deactivate existing Forms 498.
- . Post-Commitment Full and Partial rights user can start, complete, and submit Spin Change and Service Substitution requests. Post-Commitment View Only rights can view the submitted Spin Change and Service Substitution requests.

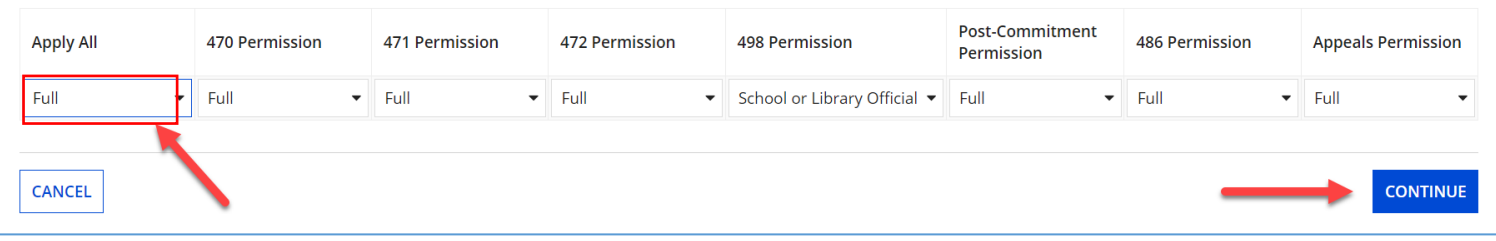

- 4. Select either **Full** or **Partial** Permissions for All or for each permission type and click **Continue**
- 5. Confirm User Details and click **Submit**

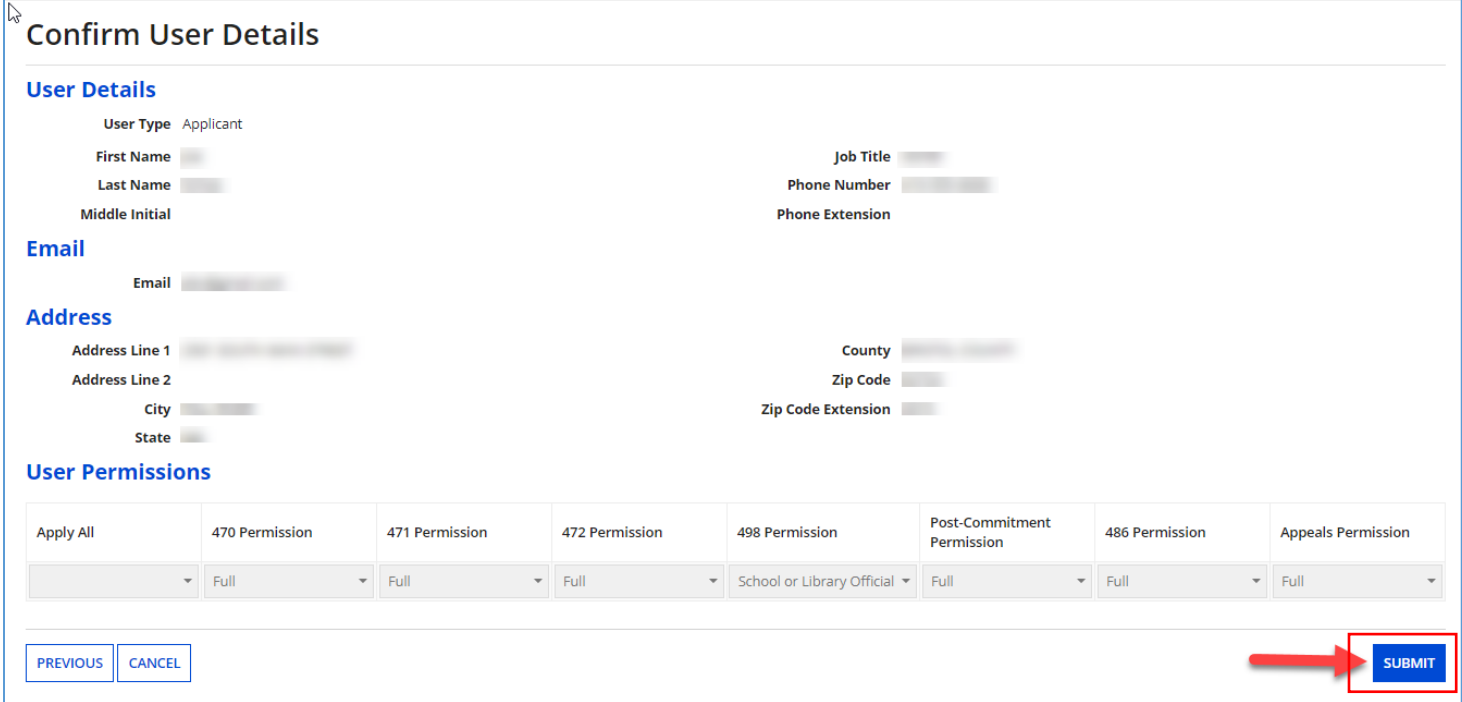

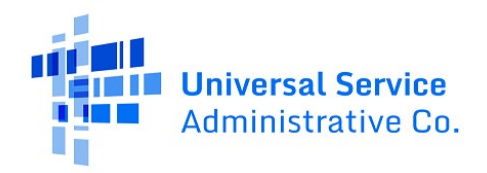

## <span id="page-3-0"></span>**How to Review a User Status (Active/Inactive) and Deactivate a User**

1. From the Landing page after login, select **Manage Users**.

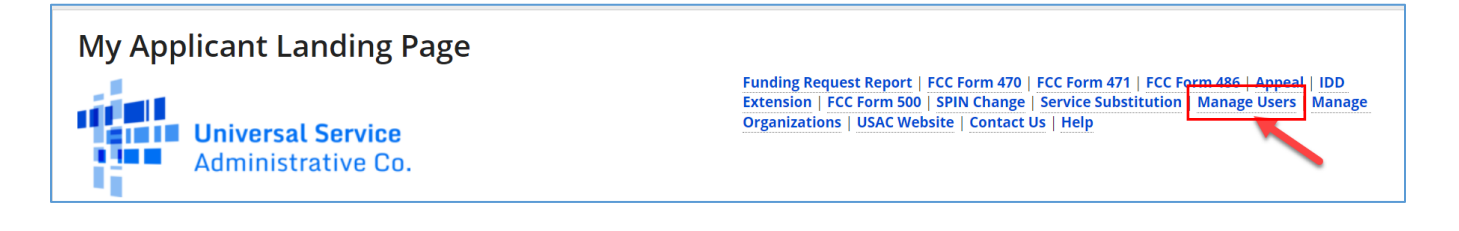

2. Click on your Billed Entity Name and select **Add and Remove Existing Users**

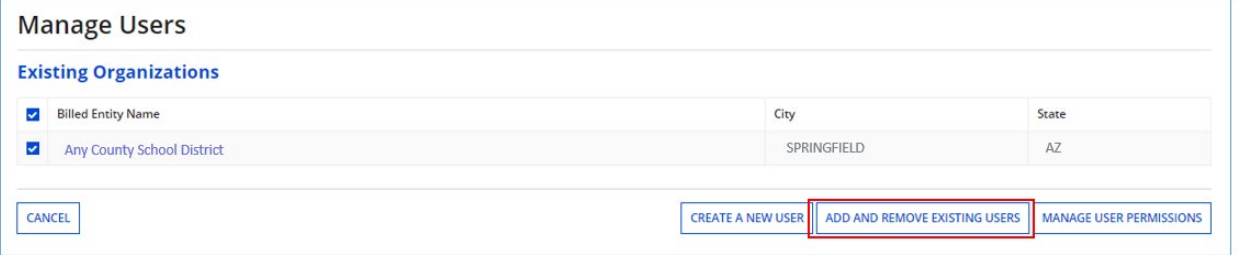

3. Review each user's status under the column "Active". Click the user's **Name** if you want to deactivate a user that is active.

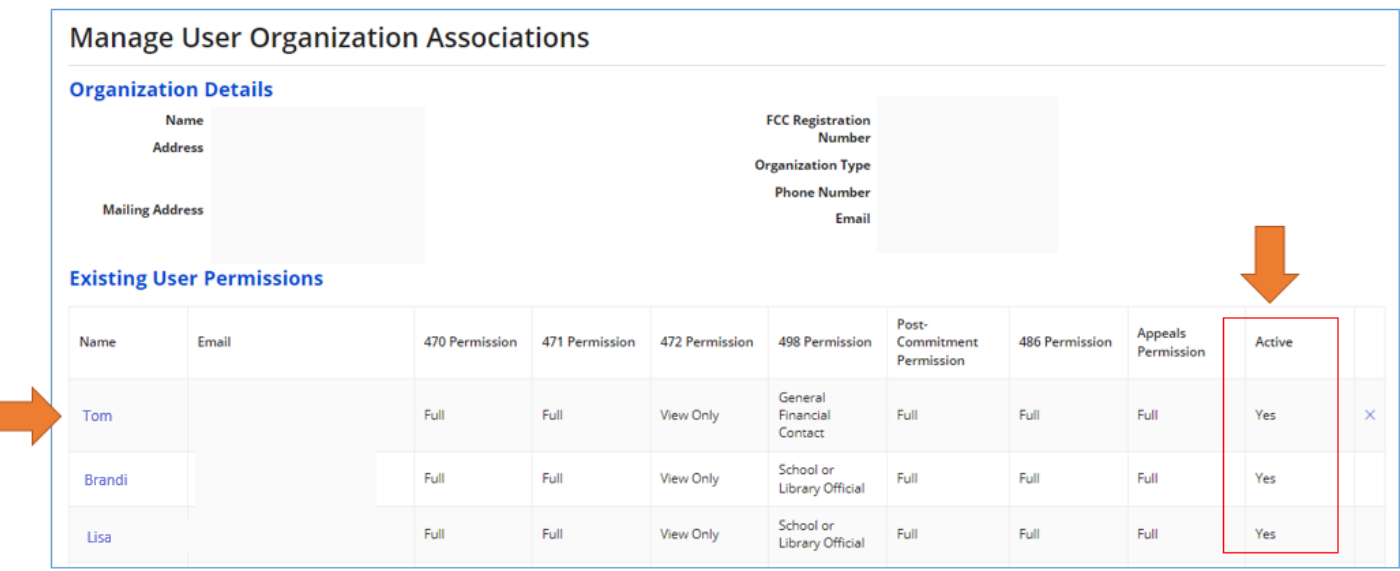

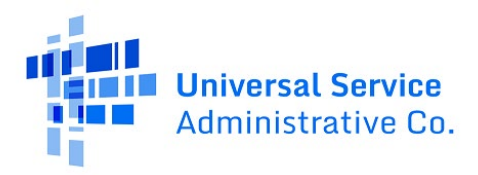

4. After clicking the user's name, select **Related Actions** and then select **Deactivate User**.

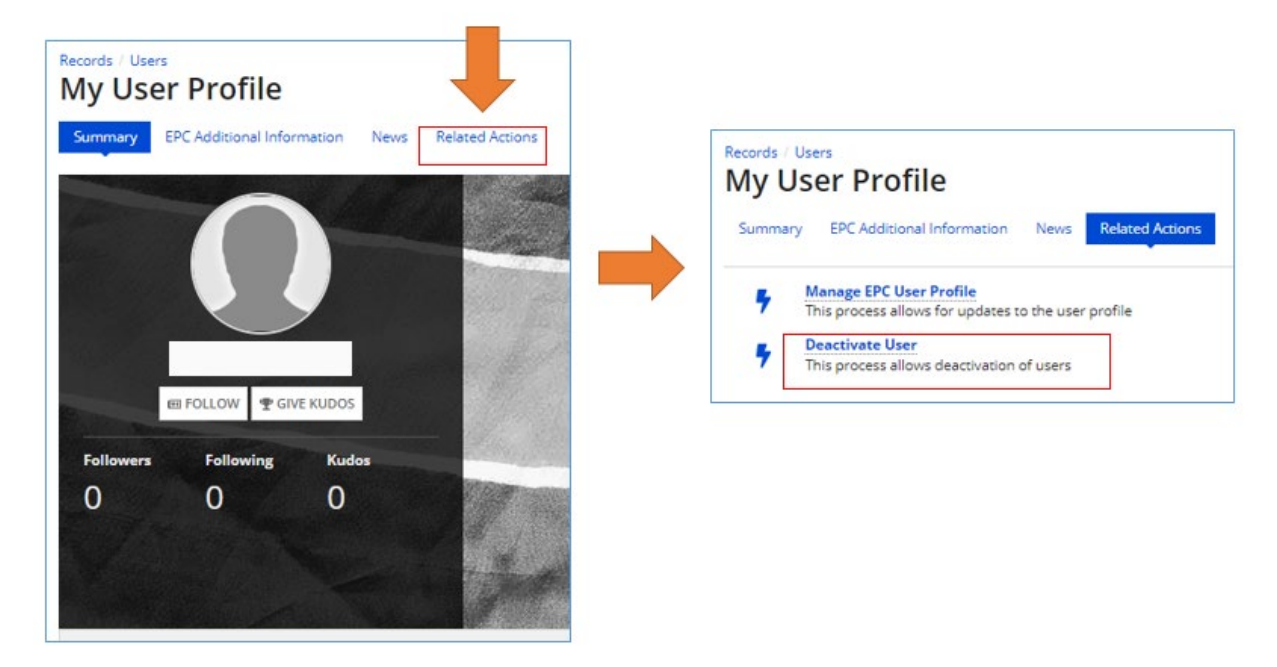

5. Enter a note and select **Submit** and then select **Yes** on the screen that appears to deactivate the user.

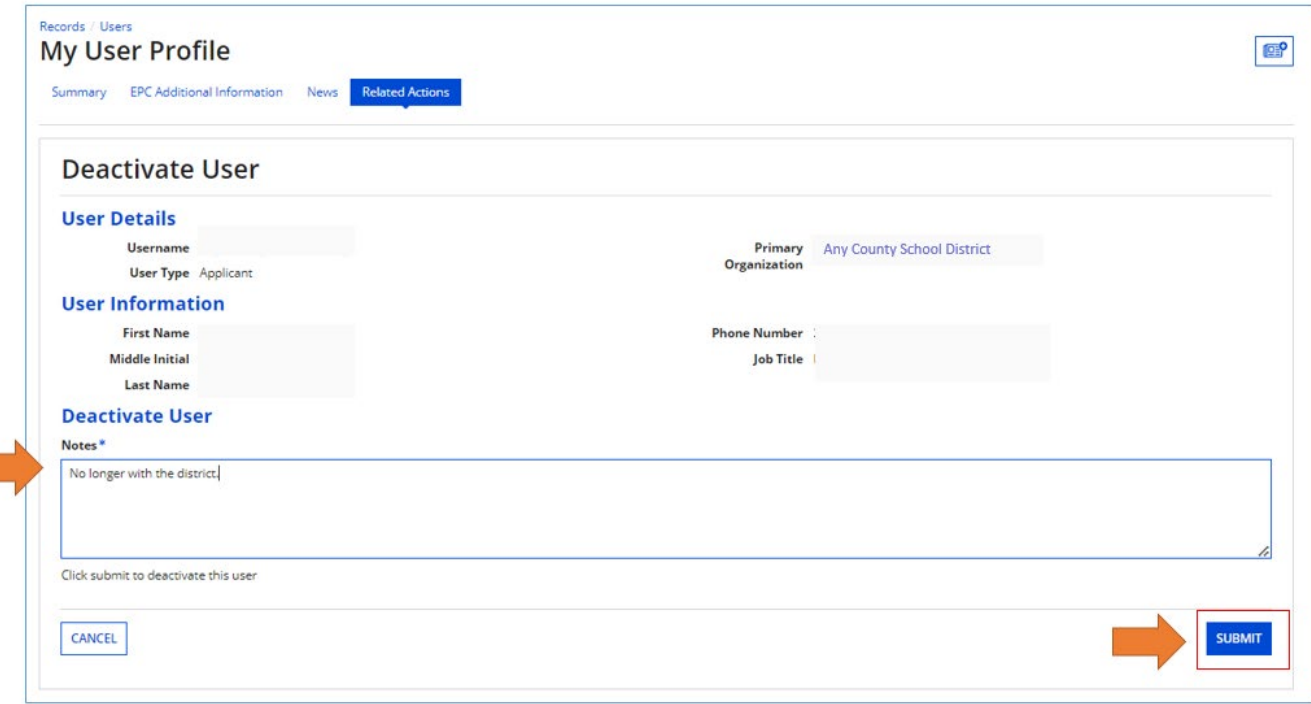

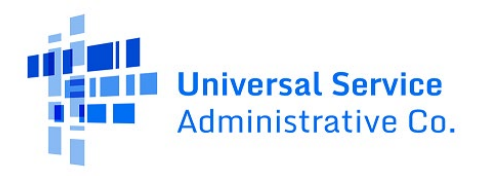

## <span id="page-5-0"></span>**How to Reactivate a User Previously Associated with Your Organization**

1. If you know the name of the user previously associated with your organization, in EPC navigate to **Records** and click **Users**

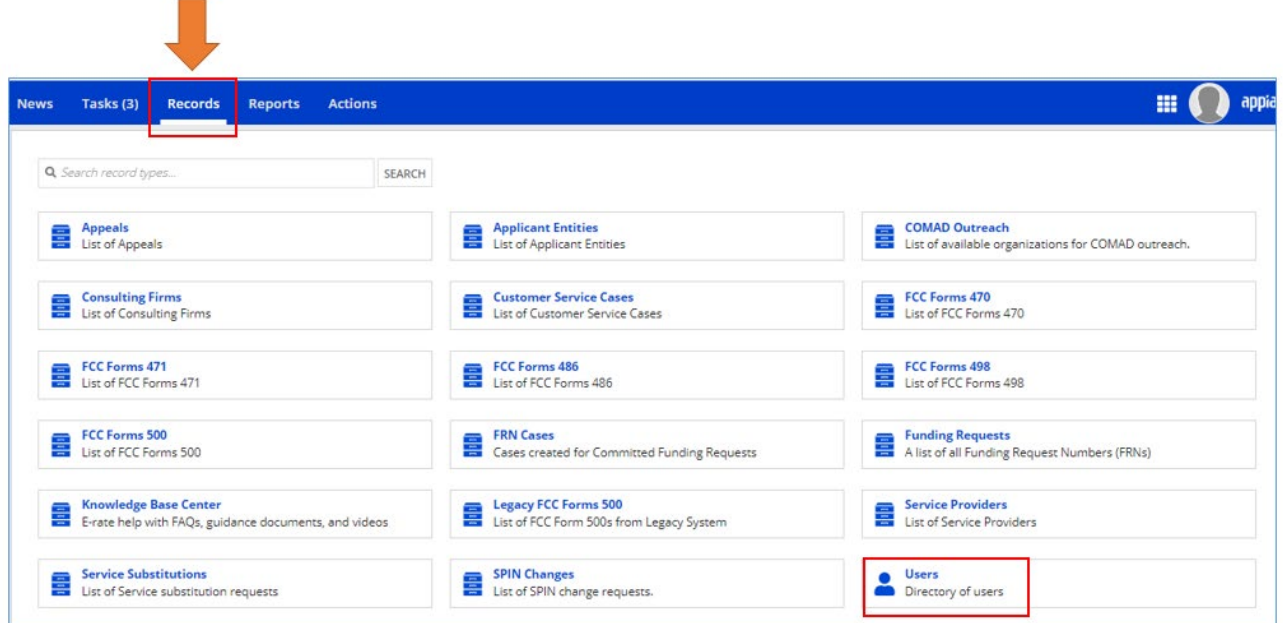

2. Change the user status from "Active" to "Inactive" and enter the name and click **Search.**

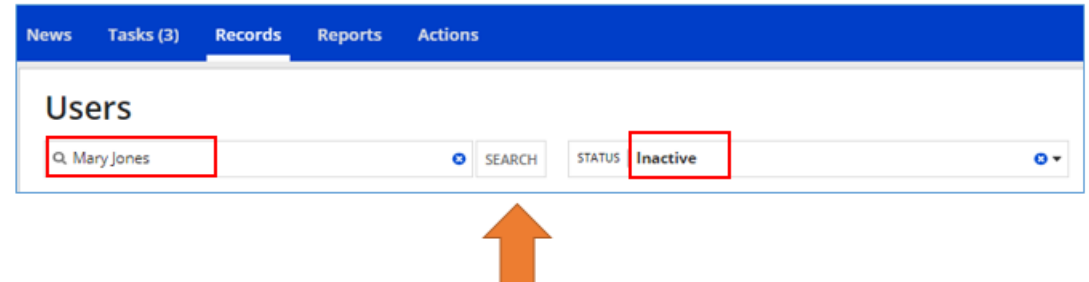

3. Once you locate the user click on the Name link:

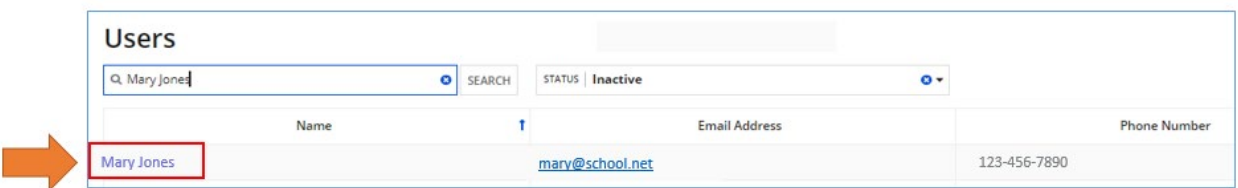

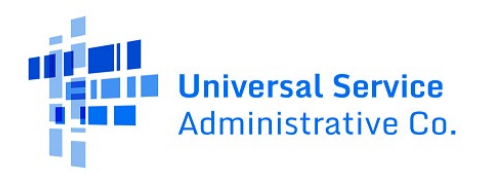

4. Select 'Related Actions' and 'Reactivate User'

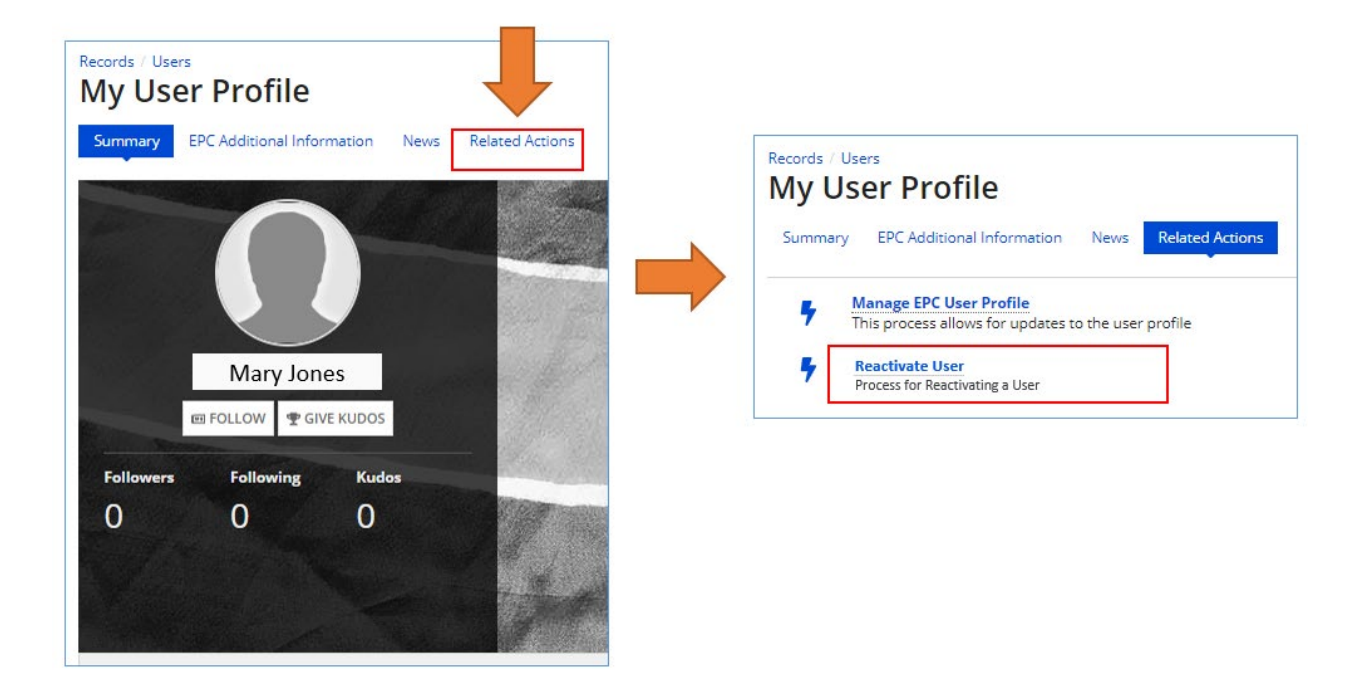

5. Enter a note and select **Submit** and then select **Yes** on the screen that appears to deactivate the user.

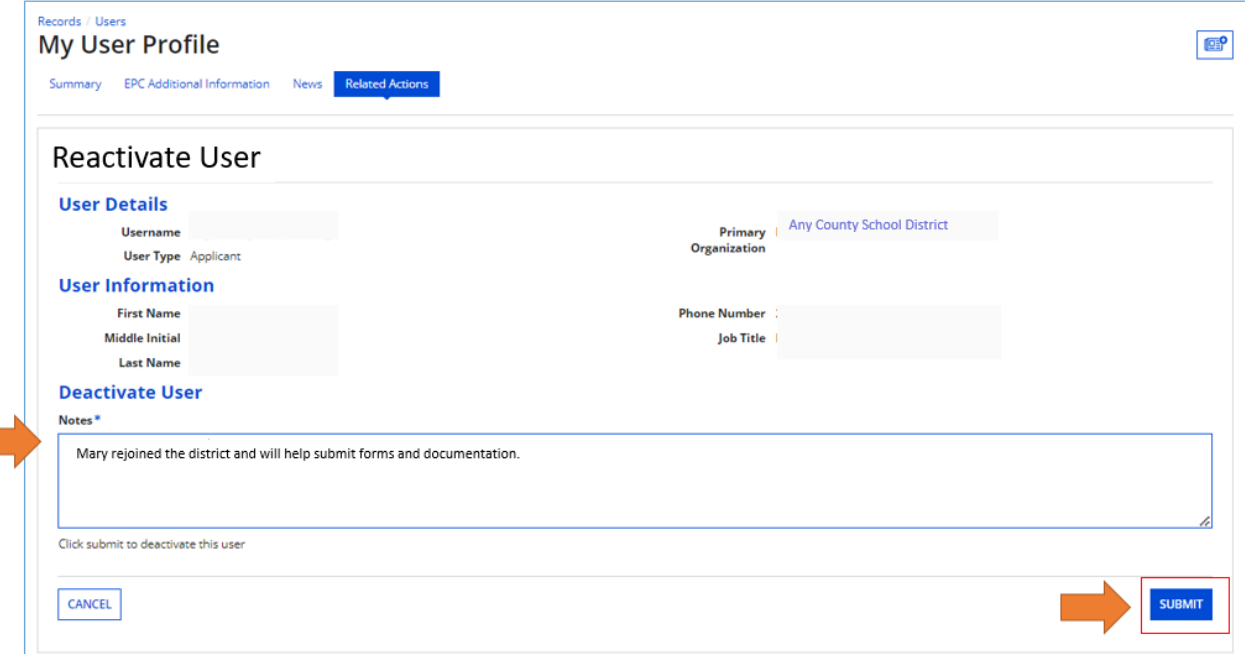